# WebSphere Business Monitor V7.0 Configuring a remote CEI server

| What this exercise is about                                                              | 2  |
|------------------------------------------------------------------------------------------|----|
| Lab requirements                                                                         |    |
| What you should be able to do                                                            | 2  |
| Introduction                                                                             | 3  |
| Part 1: Install Monitor server on machine 1                                              | 4  |
| Part 2: Create WebSphere Business Monitor stand-alone profile                            | 6  |
| Part 3: Install process server on machine 2                                              | 9  |
| Part 4: Create WebSphere Process Server stand-alone profile                              | 11 |
| Part 5: Configure single sign-on and SSL on monitor server on machine 1                  | 14 |
| Part 6: Configure single sign-on and SSL on process server on machine 2                  | 17 |
| Part 7: Run the queue bypass script on the remote server on machine 2                    | 19 |
| Part 8: Install the Clips And Tacks BAM monitor model on the monitor server on machine 1 | 21 |
| Part 9: Run events on the remote CEI server on machine 2                                 | 23 |
| What you did in this exercise                                                            | 25 |

#### What this exercise is about

The objective of this lab is to provide instructions for installing WebSphere Business Monitor V7.0 as a standalone server, then configuring it to use a remote CEI server which is installed on a second machine. If the CEI server is in a different cell than the WebSphere Business Monitor server, these tasks guide you through the configuration to enable the remote system to send events to WebSphere Business Monitor.

#### Lab requirements

List of system and software required for the student to complete the lab:

- WebSphere Business Monitor V7.0 which includes
  - WebSphere Application Server
  - o Alphablox
- WebSphere Process Server V7.0
- You should have a supported version of DB2 installed. In this lab it is installed on machine 1 and machine 2.
- You should have two machines, or you can use just one machine if it has sufficient memory to allow starting two stand-alone servers simultaneously.

#### What you should be able to do

At the end of this lab you should be able to do the following:

- Install WebSphere Business Monitor on machine 1.
- Install WebSphere Process Server on machine 2.
- Configure single sign-on and SSL on both machines.
- Run the queue bypass script on the remote server and test the JDBC connection.
- Deploy a monitor model to the monitor server.
- Submit events on the remote server.
- Verify that monitoring context instances are created.

#### Introduction

To enable the WebSphere® Business Monitor server to manage a remote CEI event server, if the CEI server is in a different cell than the WebSphere Business Monitor server, then you must change the configuration to enable the remote system to send events to WebSphere Business Monitor. The remote server can be WebSphere Process Server or WebSphere Application Server.

For WebSphere Business Monitor there are two options for receiving events, "Queued" and "Queue Bypass". Queue bypass is a method for the consumption of events from the CEI server into the server Moderator for a monitoring model. Event flow skips the monitoring model's JMS queue and instead places all events directly into the monitoring model's event database table. This will increase server through-put.

This lab will show you how to install a stand-alone monitor server onto machine 1. Then you will install a stand-alone process server on machine 2. Then you will configure the queue bypass connection.

You will not need an LDAP server since you will use the built-in VMM file based repositories.

### Part 1: Install Monitor server on machine 1

| Install a s | tand-alone Monitor server on machine 1.                                                                                                    |
|-------------|----------------------------------------------------------------------------------------------------|
| 1.          | Unzip the binary image to your disk, to a folder such as \MonitorImage.                                                                                                    |
| 2.          | Run Launchpad.exe in \MonitorImage.                                                                                                    |
| 3.          | On the left navigation pane of the WebSphere Business Monitor Common Launchpad, click the <b>WebSphere Business Monitor</b> → <b>New Installation</b> link                                                                                                    |
| 4.          | Specify a new folder name for the <b>Installation Location</b> for WebSphere Application Server Network Deployment                                                                                                    |
| 5.          | Now, click the <b>Install WebSphere Application Server</b> link. This action silently installs IBM Installation Manager V1.3.3, WebSphere Application Server V7.0.0.7 and then imports the WebSphere Application Server repository to the Installation Manager |
| 6.          | Once the WebSphere Application Server installation is complete, you should see a pop-up stating that the WebSphere Application Server installation is successful and imported into the Installation Manager. Click <b>OK</b>                                   |
| 7.          | Back to the WebSphere Business Monitor Common Launchpad, click the <b>Install WebSphere Business Monitor</b> link                                                                                                    |
| 8.          | The Installation Manager is launched. In the <b>Install Packages</b> panel, select the check boxes for:                                                                                                    |
| _           | _ a. IBM WebSphere Business Monitor                                                                                                    |
| _           | _ b. IBM WebSphere Application Server V7 Feature Pack for XML                                                                                                    |
| 9.          | Click Next                                                                                                    |
| 10.         | In the next panel, read the license agreements. If you agree to the terms, select the radio button next to I accept the terms in the license agreements and Click Next                                                                                         |
| 11.         | In the next panel, select the radio button for <b>Use the existing package group</b> and then select <b>IBM WebSphere Application Server – ND</b> as the Package Group Name                                                                                    |
| 12.         | Click Next                                                                                                    |
| 13.         | In the next panel, click the <b>Expand All</b> button to see all the features. Now, select the following WebSphere Business Monitor features:                                                                                                    |
| _           | _ a. IBM WebSphere Business Monitor Server 7.0.0.0                                                                                                    |
|             | <ol> <li>Do not select any of the profile options, since you will use the profile management tool to<br/>create the profile later.</li> </ol>                                                                                                    |
| _           | _ b. Alphablox                                                                                                    |
| _           | _ c. IBM WebSphere Application Server V7 Feature Pack for XML 1.0.0.0                                                                                                    |
| 14.         | Click Next                                                                                                    |
| 15.         | In the next panel, verify the WebSphere Business Monitor installation summary                                                                                                    |

|     | IBM WEBSPHERE BUSINESS MONITOR 7.0 - LAB EXERCISE                                                                          |
|-----|----------------------------------------------------------------------------------------------------|
| 16. | Click <b>Install</b> to continue with the installation. The <b>WebSphere Business Monitor V7.0</b> installation progresses |
| 17. | Select the radio button for <b>Profile Management Tool</b> and click <b>Finish</b> when the installation is complete       |

# Part 2: Create WebSphere Business Monitor stand-alone profile

| In this par | t of the lab, you will create a WebSphere Business Monitor stand-alone profile.                                                                                      |
|-------------|----------------------------------------------------------------------------------------------------|
| 1.          | Launch the Profile Management Tool                                                                                                    |
| _           | _ a. From the start menu, select IBM WebSphere → Business Monitor 7.0 → Profile Management Tool                                                                      |
| 2.          | Select the Profile Management Tool button                                                                                                    |
| 3.          | Click the Create button. The Environment Selection panel is launched                                                                                                 |
| 4.          | In the <b>Environment Selection</b> panel, expand <b>WebSphere Business Monitor</b> and select <b>Standalone monitor server</b>                                      |
| 5.          | Click Next                                                                                                    |
| 6.          | In the Profile Creation Options panel, select the radio button for Advanced profile creation                                                                         |
| 7.          | Click Next                                                                                                    |
| 8.          | In the Optional Application Deployment panel, select the applications to deploy:                                                                                     |
| _           | _ a. (Optional) Deploy the Sample applications                                                                                                    |
| _           | _ b. Deploy the administrative console (recommended)                                                                                                    |
| _           | _ c. (Optional) Deploy the default application                                                                                                    |
| 9.          | Click Next                                                                                                    |
| 10.         | In the <b>Profile Name and Location</b> panel, specify the profile name, directory path to the profile being created                                                 |
| _           | _ a. Profile name : <b>WBMon01</b>                                                                                                    |
| _           | _ b. Profile Directory : C:\IBM\WebSphere\MonServer\profiles\WBMon01                                                                                                 |
| _           | _ c. (Optional) Select the check box for <b>Create the server for using the development template</b>                                                                 |
| 11.         | Click Next                                                                                                    |
| 12.         | In the <b>Node and Host Names</b> panel, you should be able to take the defaults. Here is an example:                                                                |
| _           | _ a. Node name : wbmNode01                                                                                                    |
| _           | _ b. Server name : server1                                                                                                    |
| _           | _ c. Host name :wbserver.austin.ibm.com                                                                                                    |
| _           | _ d. Cell Name :wbmNode01Cell                                                                                                    |
| 13.         | Click Next                                                                                                    |
| 14.         | In the <b>Administrative Security</b> panel, select the check box for <b>Enable administrative security</b> and then enter the administrative username and password: |

| _   | _ a. User name : admin                                                                                                    |
|-----|----------------------------------------------------------------------------------------------------|
| _   | _ b. Password : admin                                                                                                    |
| _   | _ c. Confirm Password : <b>admin</b>                                                                                                    |
| 15. | Click Next                                                                                                    |
| 16. | In the Security Certificate (Part 1) panel, accept the defaults                                                                                                    |
| 17. | Click Next                                                                                                    |
| 18. | In the Security Certificate (Part 2) panel, accept the defaults                                                                                                    |
| 19. | Click Next                                                                                                    |
| 20. | In the <b>Port Values Assignment</b> panel, review the ports assigned. You can change them to the desired values, but ensure that the port numbers do not conflict with other services running on this machine |
| 21. | Click Next                                                                                                    |
| 22. | In the Windows Service Definition panel, clear the check box for Run the business monitor process as a Windows service                                                                                         |
| 23. | Click Next                                                                                                    |
| 24. | In the Web Server Definition panel, clear the check box for Create a Web server definition                                                                                                    |
| 25. | Click Next                                                                                                    |
| 26. | In the <b>Common Event Infrastructure Configuration</b> panel, choose a database type and enter the information based on that type:                                                                            |
| _   | _ a. Database Product: DB2 Universal Database                                                                                                    |
| _   | _ b. Common Database name : event                                                                                                    |
| _   | _ c. Optionally select the check box for Delay execution of database scripts (must if using a remote database)                                                                                                 |
| _   | _ d. Click Next                                                                                                    |
| _   | e. In the DB2 Common Event Infrastructure Configuration (Part 2) panel, enter the additional<br>database configuration information:                                                                            |
| _   | _ f. User name to authenticate with the database: db2admin                                                                                                    |
| _   | g. Password for database authentication: yourPassword                                                                                                    |
| _   | _ h. Confirm password: yourPassword                                                                                                    |
| _   | _ i. Location (directory) of JDBC driver class path files: <wbm_home>\universalDriver.wbm\lib</wbm_home>                                                                                                    |
| _   | _ j. Database server host name: Ex: dbserver.austin.ibm.com                                                                                                    |
| _   | _ k. Server Port: 50000 (default)                                                                                                    |

|     | _ I. Click Next.                                                                                                    |
|-----|----------------------------------------------------------------------------------------------------|
| 27. | In the <b>WebSphere Process Server Monitor Models</b> panel, optionally select the check box for <b>Deploy WebSphere Process Server monitor models</b> and enter the WebSphere Process Server host name and RMI port number |
|     | Deploy WebSphere Process Server monitor models action requires a WebSphere Process .0 in the environment.                                                                                                    |
| 28. | Click Next                                                                                                    |
| 29. | In the Business Space Configuration panel, select the check box for Configure Business Space                                                                                                    |
| 30. | Click Next                                                                                                    |
| 31. | In the <b>Database Configuration</b> panel, enter the information below:                                                                                                    |
| _   | _ a. Database product: DB2 Universal Database                                                                                                    |
| _   | _ b. Common database name : MONITOR                                                                                                    |
| _   | _ c. Schema name : MONITOR                                                                                                    |
| _   | _ d. Optionally select the check box for Delay execution of database scripts (if using a remote database)                                                                                                    |
| _   | _ e. Click Next                                                                                                    |
|     | _f. In the Database Configuration (Part 2) panel, enter the additional database configuration information:                                                                                                    |
| _   | g. User name to authenticate with the database: db2admin                                                                                                    |
| _   | h. Password for database authentication: yourPassword                                                                                                    |
| _   | _ i. Confirm password: yourPassword                                                                                                    |
| _   | j. Location (directory) of JDBC driver class path files: <wbm_home>\ universalDriver.wbm/lib</wbm_home>                                                                                                    |
| _   | _ k. JDBC driver type: 4                                                                                                    |
| _   | _ I. Database server host name: Ex: dbserver.austin.ibm.com                                                                                                    |
| _   | _ m. Server Port: 50000 (default)                                                                                                    |
| _   | _ n. Click Next.                                                                                                    |
| 32. | In the Message Store Type Selection panel, select the radio button for Data store                                                                                                    |
| 33. | Click Next                                                                                                    |
| 34. | In the <b>Profile Creation Summary</b> panel, verify the profile creation summary                                                                                                    |
| 35. | Click Create                                                                                                    |
| 36. | Start the monitor server.                                                                                                    |
| _   | _ a. Programs > IBM WebSphere > Business Monitor 7.0 > Profiles > WBMon01 > Start the server.                                                                                                    |

Install a stand-alone process server on machine 2. You will not need DB2 for this installation since Derby will

#### Part 3: Install process server on machine 2

be used. 1. Unzip the binary image to your disk, to a folder such as \WPSImage. Run Launchpad.exe in \WPSImage. 2. 3. On the left navigation pane of the launchpad, click the WebSphere Process Server -> New Installation link Specify a new folder name for the Installation Location for WebSphere Application Server Network 4. Deployment Now, click the Install WebSphere Application Server link. This action silently installs IBM 5. Installation Manager V1.3.3. WebSphere Application Server V7.0.0.7 and then imports the WebSphere Application Server repository to the Installation Manager Once the WebSphere Application Server installation is complete, you should see a pop-up stating that the WebSphere Application Server installation is successful and imported into the Installation Manager. Click **OK** Back to the launchpad, click the Install WebSphere Process Server link 7. The Installation Manager is launched. In the **Install Packages** panel, select the check boxes for: 8. \_\_ a. IBM WebSphere Process Server b. IBM WebSphere Application Server V7 Feature Pack for Service Component Architecture c. IBM WebSphere Application Server V7 Feature Pack for XML Click Next \_\_ 10. In the next panel, read the license agreements. If you agree to the terms, select the radio button next to I accept the terms in the license agreements and Click Next \_\_\_\_ 11. In the next panel, select the radio button for **Use the existing package group** and then select **IBM WebSphere Application Server – ND** as the Package Group Name 12. Click Next \_\_\_\_ 13. In the next panel, click the Expand All button to see all the features. Now, select the following features: \_\_ a. WebSphere Process Server - Client \_\_ b. WebSphere Process Server 1) Do not select any of the profile options, since you will use the profile management tool to create the profile later. \_\_ c. IBM WebSphere Application Server V7 Feature Pack for Service Component Architecture (SCA) 1.0.1.0

|   | I IDMANA/ I O I I I A |            | 0         |         | D (      | \/ N #1 |      |     |
|---|-----------------------|------------|-----------|---------|----------|---------|------|-----|
| _ | d. IBM WebSphere A    | pplication | Server v7 | reature | Pack for | XIVIL   | 1.0. | U.C |

1) Service Data Objects

| _        | _ d. Ibiii Webophere Application Gerver V7 Feature Fack for Aivi 1.5.6.6                                             |
|----------|----------------------------------------------------------------------------------------------------|
| <br>14.  | Click Next                                                                                                    |
| <br>15.  | In the next panel, verify the default credentials, then click Next                                                   |
| <br>16.  | In the next panel, verify the installation summary                                                                   |
| <br>17.  | Click Install to continue with the installation. The installation progresses                                         |
| <br>_18. | Select the radio button for <b>Profile Management Tool</b> and click <b>Finish</b> when the installation is complete |

## Part 4: Create WebSphere Process Server stand-alone profile

| In this par | rt of the lab, you will create a WebSphere Process Server stand-alone profile.                                                                                       |
|-------------|----------------------------------------------------------------------------------------------------|
| 1.          | Launch the Profile Management Tool                                                                                                    |
| _           | _ a. From the start menu, select IBM WebSphere → Process Server 7.0 → Profile Management Tool                                                                        |
| 2.          | Select the Profile Management Tool button                                                                                                    |
| 3.          | Click the Create button. The Environment Selection panel is launched                                                                                                 |
| 4.          | In the <b>Environment Selection</b> panel, expand <b>WebSphere Process Server</b> and select <b>Stand-alone process server</b>                                       |
| 5.          | Click Next                                                                                                    |
| 6.          | In the Profile Creation Options panel, select the radio button for Advanced profile creation                                                                         |
| 7.          | Click Next                                                                                                    |
| 8.          | In the Optional Application Deployment panel, select the applications to deploy:                                                                                     |
| _           | _ a. (Optional) Deploy the Sample applications                                                                                                    |
| _           | _ b. Deploy the administrative console (recommended)                                                                                                    |
| _           | _ c. (Optional) Deploy the default application                                                                                                    |
| 9.          | Click Next                                                                                                    |
| 10.         | In the <b>Profile Name and Location</b> panel, specify the profile name, directory path to the profile being created                                                 |
| _           | _ a. Profile name : ProcSrv01                                                                                                    |
| _           | _ b. Profile Directory : C:\IBM\WebSphere\MonServer\profiles\ProcSrv01                                                                                               |
| _           | _ c. (Optional) Select the check box for <b>Create the server for using the development template</b>                                                                 |
| 11.         | Click Next                                                                                                    |
| 12.         | In the <b>Node and Host Names</b> panel, you should be able to take the defaults. Here is an example:                                                                |
| _           | _ a. Node name : wbmNode01                                                                                                    |
| _           | _ b. Server name : <b>server1</b>                                                                                                    |
| _           | _ c. Host name : wbserver.austin.ibm.com                                                                                                    |
| _           | _ d. Cell Name : wbmNode01Cell                                                                                                    |
| 13.         | Click Next                                                                                                    |
| 14.         | In the <b>Administrative Security</b> panel, select the check box for <b>Enable administrative security</b> and then enter the administrative username and password: |

| _   | _ a. User name : admin                                                                                                    |
|-----|----------------------------------------------------------------------------------------------------|
| _   | _ b. Password : admin                                                                                                    |
| _   | _ c. Confirm Password : <b>admin</b>                                                                                                    |
| 15. | Click Next                                                                                                    |
| 16. | In the Security Certificate (Part 1) panel, accept the defaults                                                                                                    |
| 17. | Click Next                                                                                                    |
| 18. | In the Security Certificate (Part 2) panel, accept the defaults                                                                                                    |
| 19. | Click Next                                                                                                    |
| 20. | In the <b>Port Values Assignment</b> panel, review the ports assigned. You can change them to the desired values, but ensure that the port numbers do not conflict with other services running on this machine |
| 21. | Click Next                                                                                                    |
| 22. | In the <b>Windows Service Definition</b> panel, clear the check box for <b>Run the business monitor</b> process as a <b>Windows service</b>                                                                    |
| 23. | Click Next                                                                                                    |
| 24. | In the Web Server Definition panel, clear the check box for Create a Web server definition                                                                                                    |
| 25. | Click Next                                                                                                    |
| 26. | For Business Process Choreographer configuration, select the check box to configure a sample.                                                                                                    |
| 27. | Click Next                                                                                                    |
| 28. | In the Business Space Configuration panel, select the check box for Configure Business Space                                                                                                    |
| 29. | Click Next                                                                                                    |
| 30. | In the Business Rules Manager Configuration panel, leave the option unchecked.                                                                                                    |
| 31. | Click Next                                                                                                    |
| 32. | In the <b>Database Design</b> panel, leave the option unchecked.                                                                                                    |
| 33. | Click Next                                                                                                    |
| 34. | In the <b>Database Configuration</b> panel, enter the information below:                                                                                                    |
| _   | _ a. Database product: DB2 Universal                                                                                                    |
| _   | _ b. Common database name : WPRCSDB                                                                                                    |
| _   | _ c. Common event infrastructure database name : EVENT                                                                                                    |
| _   | _ d. Click Next                                                                                                    |
| _   | _ e. In the Database Configuration (Part 2) panel, enter the additional database configuration information:                                                                                                    |

| f      | . User name to authenticate with the database: db2admin                                                |
|--------|----------------------------------------------------------------------------------------------------|
| 9      | g. Password for database authentication: yourPassword                                                  |
| h      | n. Confirm password: yourPassword                                                                      |
| i.     | . Location (directory) of JDBC driver class path files: <wbm_home>\ universalDriver.wbm/lib</wbm_home> |
| j.     | . JDBC driver type: 4                                                                                  |
| k      | k. Database server host name: Ex: dbserver.austin.ibm.com                                              |
| I.     | . Server Port: 50000 (default)                                                                         |
| r      | m. Schema name: WPRCSDB                                                                                |
| r      | n. Click Next.                                                                                         |
| 35. In | n the Profile Creation Summary panel, verify the profile creation summary                              |
| 36. C  | Click Create                                                                                           |
| 37. S  | Start the process server.                                                                              |
| a      | a. Programs > IBM WebSphere > Process Server 7.0 > Profiles > qwps > Start the server.                 |

# Part 5: Configure single sign-on and SSL on monitor server on machine 1

| 1. Configure 'Single Sign-on' on monitor server on machine 1.                                                                                                    |
|----------------------------------------------------------------------------------------------------|
| a. In the administrative console, navigate to Security > Global security > Authentication section > Web and SIP security > click the 'Single sign-on (SSO)' link                                                       |
| b. In the 'Single sign-on (SSO)' panel, do the following:                                                                                                    |
| 1) Select the check box for 'Enabled'                                                                                                    |
| 2) Ensure the check box for 'Requires SSL' is NOT selected                                                                                                    |
| 3) Enter your domain name, for example, ibm.com                                                                                                    |
| 4) Select the check box for 'Interoperability Mode'                                                                                                    |
| 5) Clear the check box for 'Web bound security attribute propagation'                                                                                                    |
| 6) Click OK.                                                                                                    |
| c. Click to save the configuration.                                                                                                    |
| d. On the Global security page, find the Authentication section, then click the link LTPA                                                                                                    |
| 1) Enter a password such as 'monitor' and the same for the confirm password                                                                                                    |
| 2) Enter the key file name such as 'C:\monitor.key'                                                                                                    |
| 3) Click the 'Export Keys' button. This action exports a key file to the specified location.                                                                                                    |
| 4) Click Ok                                                                                                    |
| e. Click to save the configuration.                                                                                                    |
| 2. Setup SSL on monitor server on machine 1.                                                                                                    |
| a. In the administrative console, navigate to Security > SSL certificate & key management > Key<br>stores & certificates                                                                                               |
| b. Click NodeDefaultTrustStore > Signer certificates > Retrieve from port                                                                                                    |
| c. For the host name, enter the remote CEI server machine name. For example, aimcp096.austin.ibm.com.                                                                                                    |
| d. Enter the remote server port. For example, 8880                                                                                                    |
| <ol> <li>You can verify the remote port by logging into the remote server administrative console and<br/>navigating to Servers &gt; Server Types &gt; WebSphere Application Servers &gt; Server1 &gt; Ports</li> </ol> |
| e. Enter the alias as wps70                                                                                                    |

\_\_ f. Click to retrieve signer information.

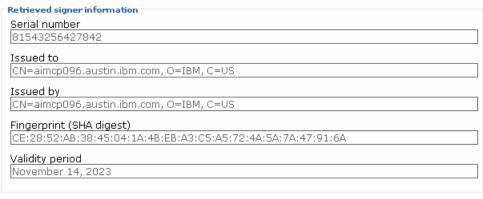

- \_\_ g. Click Ok.
- \_\_ h. Click to save the configuration.
- i. In the administrative console, navigate to Security > SSL certificate & key management > Manage endpoint security configuration.
- \_\_ j. For the inbound event node, navigate to Inbound > <yourCell> > nodes > then click the node link

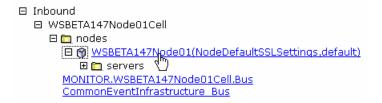

\_\_ k. Make sure you have the default SSL configuration and the default alias:

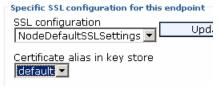

- \_\_ I. Click OK.
- \_\_ m. For the inbound event node server, navigate to Inbound > <yourCell> > nodes > <yourNode> > servers > then click the server1 link

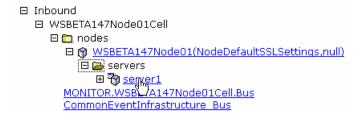

Specific SSL configuration for this endpoint

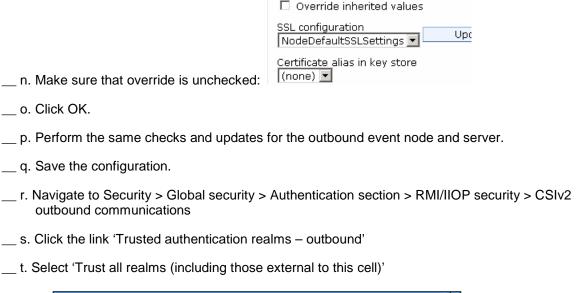

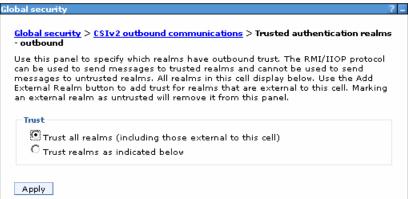

- \_\_ u. Click Apply
- \_\_ v. Save the configuration.
- w. Restart the server.
- \_\_ x. Check SystemOut.log for errors.

| Part 6: | Configure single sign-on and SSL on process server on machine 2                                                                                                    |
|---------|----------------------------------------------------------------------------------------------------|
| 1.      | Copy the monitor.key file from machine 1 to machine 2. In this example it is copied to machine 2 at location C:\monitor.key.                                                                                                    |
| 2.      | Configure 'Single Sign-on' on process server on machine 2.                                                                                                    |
| _       | _ a. In the administrative console, navigate to Security > Global security > Authentication section > Web and SIP security > click the 'Single sign-on (SSO)' link                                                                                                    |
| _       | _ b. In the 'Single sign-on (SSO)' panel, do the following:                                                                                                    |
|         | 1) Select the check box for 'Enabled'                                                                                                    |
|         | 2) Ensure the check box for 'Requires SSL' is NOT selected                                                                                                    |
|         | 3) Enter your domain name, for example, ibm.com                                                                                                    |
|         | 4) Select the check box for 'Interoperability Mode'                                                                                                    |
|         | 5) Clear the check box for 'Web bound security attribute propagation'                                                                                                    |
|         | 6) Click OK.                                                                                                    |
| _       | _ c. Click to save the configuration.                                                                                                    |
| _       | _ d. On the Global security page, find the Authentication section, then click the link LTPA                                                                                                    |
|         | 1) Enter a password such as 'monitor' and the same for the confirm password                                                                                                    |
|         | 2) Enter the key file name such as 'C:\monitor.key'                                                                                                    |
|         | 3) Click the 'Import Keys' button.                                                                                                    |
|         | <ul> <li>Messages</li> <li>The keys were successfully imported from the file c:\monitor.key.</li> <li>Changes have been made to your local configuration. You can:         <ul> <li>Save directly to the master configuration.</li> <li>Review changes before saving or discarding.</li> </ul> </li> <li>The server may need to be restarted for these changes to take effect.</li> </ul> |
|         | 4) OE als OL                                                                                                    |
|         | 4) Click Ok                                                                                                    |
| _       | _ e. Click to save the configuration.                                                                                                    |
| 3.      | Setup SSL on process server on machine 2.                                                                                                    |
| _       | _ a. In the administrative console, navigate to Security > SSL certificate & key management > Key stores & certificates                                                                                                    |
| _       | _ b. Click NodeDefaultTrustStore > Signer certificates > Retrieve from port                                                                                                    |
| _       | _ c. For the host name, enter the monitor server machine name. For example, wsbeta147.austin.ibm.com.                                                                                                    |
|         | _ d. Enter the remote server port. For example, 8880                                                                                                    |

1) You can verify the monitor server port by logging into the monitor server administrative console and navigating to Servers > Server Types > WebSphere Application Servers > Server1 > Ports.

| Retrieved signer information                                                                                                    |                                                                                                    |
|----------------------------------------------------------------------------------------------------|----------------------------------------------------------------------------------------------------|
| Serial number                                                                                                    |                                                                                                    |
| 68251877823840                                                                                                    |                                                                                                    |
| Issued to                                                                                                    |                                                                                                    |
| CN=WSBETA147.austin.ibm.com, O=IBM, C=US                                                                                                    |                                                                                                    |
| Issued by                                                                                                    |                                                                                                    |
| CN=WSBETA147.austin.ibm.com, O=IBM, C=US                                                                                                    |                                                                                                    |
| Fingerprint (SHA digest)                                                                                                    |                                                                                                    |
| FC:30:8E:06:18:AE:9E:33:F9:1F:79:D1:F8:7D:5                                                                                                    | 56:EC:CC:27:AC:EF                                                                                                    |
| Validity period                                                                                                    |                                                                                                    |
| November 14, 2023                                                                                                    |                                                                                                    |
| _                                                                                                    | o Security > SSL certificate & key management > Manage Inbound > <yourcell> &gt; nodes &gt; then click the node link</yourcell>                                                                                                    |
| For the inbound event node, navigate to  Make sure you have the default SSL con  Specific SSL configuration for this endpoint  SSL configuration  NodeDefaultSSLSettings  Certificate alias in key store  default                                                                                                    | Inbound > <yourcell> &gt; nodes &gt; then click the node link</yourcell>                                                                                                    |
| For the inbound event node, navigate to  Make sure you have the default SSL configuration for this endpoint  SSL configuration  NodeDefaultSSLSettings  Certificate alias in key store  default  For the inbound event node server, navig                                                                                                    | Inbound > <yourcell> &gt; nodes &gt; then click the node link nfiguration and the default alias:  gate to Inbound &gt; <yourcell> &gt; nodes &gt; <yournode> &gt;</yournode></yourcell></yourcell>                                                                                                    |
| For the inbound event node, navigate to  Make sure you have the default SSL configuration for this endpoint  SSL configuration  NodeDefaultSSLSettings  Certificate alias in key store  default  For the inbound event node server, navig                                                                                                    | Inbound > <yourcell> &gt; nodes &gt; then click the node link infiguration and the default alias:  gate to Inbound &gt; <yourcell> &gt; nodes &gt; <yournode> &gt;  Specific \$\$L configuration for this endpoint</yournode></yourcell></yourcell>                                                                                                    |
| For the inbound event node, navigate to Make sure you have the default SSL configuration for this endpoint SSL configuration NodeDefaultSSLSettings Upd.  Certificate alias in key store default or the inbound event node server, navig                                                                                                    | Inbound > <yourcell> &gt; nodes &gt; then click the node link infiguration and the default alias:  gate to Inbound &gt; <yourcell> &gt; nodes &gt; <yournode> &gt;  Specific \$\$L configuration for this endpoint  Override inherited values</yournode></yourcell></yourcell>                                                                                       |
| For the inbound event node, navigate to wake sure you have the default SSL configuration for this endpoint SSL configuration NodeDefaultSSLSettings Upd.  Certificate alias in key store default or the inbound event node server, navig                                                                                                    | Inbound > <yourcell> &gt; nodes &gt; then click the node link infiguration and the default alias:  gate to Inbound &gt; <yourcell> &gt; nodes &gt; <yournode> &gt;  Specific \$\$L configuration for this endpoint  Override inherited values  SSL configuration</yournode></yourcell></yourcell>                                                                    |
| For the inbound event node, navigate to wake sure you have the default SSL configuration for this endpoint SSL configuration NodeDefaultSSLSettings Upd.  Certificate alias in key store default or the inbound event node server, navig                                                                                                    | Inbound > <yourcell> &gt; nodes &gt; then click the node link infiguration and the default alias:  gate to Inbound &gt; <yourcell> &gt; nodes &gt; <yournode> &gt;  Specific \$5L configuration for this endpoint  Override inherited values  SSL configuration NodeDefaultSSLSettings Upc</yournode></yourcell></yourcell>                                          |
| or the inbound event node, navigate to lake sure you have the default SSL consecution for this endpoint SSL configuration NodeDefaultSSLSettings Upd.  Certificate alias in key store default   or the inbound event node server, navigarvers > then click the server1 link                                                                                                    | Inbound > <yourcell> &gt; nodes &gt; then click the node link infiguration and the default alias:  gate to Inbound &gt; <yourcell> &gt; nodes &gt; <yournode> &gt;  Specific \$5L configuration for this endpoint  Override inherited values  SSL configuration  NodeDefaultSSLSettings  Certificate alias in key store</yournode></yourcell></yourcell>             |
| or the inbound event node, navigate to lake sure you have the default SSL consecution for this endpoint SSL configuration NodeDefaultSSLSettings Upd.  Certificate alias in key store default   or the inbound event node server, navigarvers > then click the server1 link                                                                                                    | Inbound > <yourcell> &gt; nodes &gt; then click the node link infiguration and the default alias:  gate to Inbound &gt; <yourcell> &gt; nodes &gt; <yournode> &gt;  Specific \$5L configuration for this endpoint  Override inherited values  SSL configuration NodeDefaultSSLSettings Upc</yournode></yourcell></yourcell>                                          |
| Aske sure you have the default SSL conspective SSL configuration for this endpoint SSL configuration NodeDefaultSSLSettings Upd.  Certificate alias in key store default or the inbound event node server, naviguration servers > then click the server1 link                                                                                                    | Inbound > <yourcell> &gt; nodes &gt; then click the node link infiguration and the default alias:  gate to Inbound &gt; <yourcell> &gt; nodes &gt; <yournode> &gt;  Specific \$5L configuration for this endpoint  Override inherited values  SSL configuration  NodeDefaultSSLSettings  Certificate alias in key store</yournode></yourcell></yourcell>             |
| Make sure you have the default SSL consiguration for this endpoint SSL configuration for this endpoint SSL configuration NodeDefaultSSLSettings Upd.  Certificate alias in key store refault For the inbound event node server, naviguration servers > then click the server1 link  Make sure that override is unchecked:  Perform the same checks and updates for the inbound event node server of the inbound event node server.                                                                                                    | Inbound > <yourcell> &gt; nodes &gt; then click the node link infiguration and the default alias:  gate to Inbound &gt; <yourcell> &gt; nodes &gt; <yournode> &gt;  Specific \$\$L configuration for this endpoint  Override inherited values  SSL configuration NodeDefaultSSLSettings Upc  Certificate alias in key store  (none)</yournode></yourcell></yourcell> |
| Make sure you have the default SSL consequence of this endpoint SSL configuration for this endpoint SSL configuration   Upd.   Upd.   Certificate alias in key store   Uefault   For the inbound event node server, naviguration   Servers > then click the server1 link   Make sure that override is unchecked: Perform the same checks and updates for the configuration.                                                                                                    | Inbound > <yourcell> &gt; nodes &gt; then click the node link infiguration and the default alias:  gate to Inbound &gt; <yourcell> &gt; nodes &gt; <yournode> &gt;  Specific \$\$L configuration for this endpoint  Override inherited values  SSL configuration NodeDefaultSSLSettings Upc  Certificate alias in key store  (none)</yournode></yourcell></yourcell> |
| For the inbound event node, navigate to Make sure you have the default SSL configuration for this endpoint SSL configuration NodeDefaultSSLSettings Upd.  Certificate alias in key store Cefault Cefault Cefau | Inbound > <yourcell> &gt; nodes &gt; then click the node link infiguration and the default alias:  gate to Inbound &gt; <yourcell> &gt; nodes &gt; <yournode> &gt;  Specific \$\$L configuration for this endpoint  Override inherited values  SSL configuration NodeDefaultSSLSettings Upc  Certificate alias in key store  (none)</yournode></yourcell></yourcell> |

| Part 7: Run the queue bypass so                                                                                                    | cript on the remote serv                                                                                             | er on machine 2                    |
|----------------------------------------------------------------------------------------------------|----------------------------------------------------------------------------------------------------|------------------------------------|
| 1. From the <wps_root>\bin folder of the wbmConfigureQueueBypassDatasou cell name of your monitor server, and you try to copy and paste from here to properly, so you may need to overtype</wps_root> | rce. Here is a sample. You will nee<br>you need to substitute the correct<br>to the command line on your server,     | server name. Note that if          |
| To run the script interactively:                                                                                                    |                                                                                                    |                                    |
| wsadmin -lang jython                                                                                                    |                                                                                                    |                                    |
| AdminTask.wbmConfigureQu                                                                                                    | ueueBypassDatasource('[-in                                                                                           | teractive]')                       |
| AdminConfig.save()                                                                                                    |                                                                                                    |                                    |
| To run the script with parameters, here i                                                                                                    | s an example:                                                                                                    |                                    |
| wsadmin -lang jython                                                                                                    |                                                                                                    |                                    |
| WSBETA147Node04Cell -dat<br>JDBC Driver Provider (X                                                                                                    | ueueBypassDatasource('[-mo<br>tabaseType db2 -jdbcProvid<br>A)" -driverType 4 -databas<br>v3 -databaseServerPort 500 | er "DB2 Universal<br>eName MONDB - |
| AdminConfig.save()                                                                                                    |                                                                                                    |                                    |
| ****]')                                                                                                    | tive console, navigate to Resources                                                                                  | 11_Routing_Database                |
| Monitor WSBETA147Node01Cell Routing Database                                                                                                    | jdbc/wbm/WSBETA147Node01Cell<br>/MonitorDatabase                                                                     | Cell=aimcp096Node02Cell            |
| 3. Restart the process server.                                                                                                    |                                                                                                    |                                    |
| 4. Test the JDBC connection.                                                                                                    |                                                                                                    |                                    |
| a. On the remote server's administra                                                                                                    | tive console, navigate to Resources                                                                                  | s > JDBC > Data sources.           |
| b. Click the 'Monitor <yourcell> Rout</yourcell>                                                                                                    | ing Database' in the list.                                                                                           |                                    |

\_\_ c. Click the button 'Test connection'.

The test connection operation for data source

Monitor\_WSBETA147Node01Cell\_Routing\_Database on server server1 at node
aimcp096Node03 was successful.

# Part 8: Install the Clips And Tacks BAM monitor model on the monitor server on machine 1

| 1. | On monitor server's administrative console, install the Clips And Tacks model EAR, and specify the |
|----|----------------------------------------------------------------------------------------------------|
|    | remote CEI server configuration.                                                                   |

- \_\_ a. Navigate to Applications > New application > New enterprise application
- \_\_ b. Browse to the ear file, C:\Labfiles70\RemoteCEIServer\ClipsAndTacksApplication.ear
- \_\_ c. Click Next.
- \_\_ d. Make sure that you select 'Detailed'.

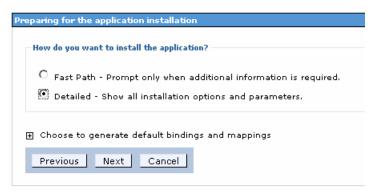

- e. Click Next. Click Continue.
- \_\_ f. In step 13 (Select monitor model CEI options) specify the remote CEI server.
  - 1) Click location remote, and enter your remote CEI server name and port. For example, aimcp096.austin.ibm.com, 2809.
    - a) You can verify the remote CEI server port by logging into the remote server administrative console and navigating to Servers > Server Types > WebSphere application servers > Server1 > Ports.
  - 2) Click security enabled, and enter the user and password for the server
  - 3) Click the button 'refresh list' on the page, and you should see that the events group profile list is updated with the remote cell:

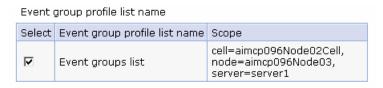

4) Verify that 'Active (monitor model queue bypass)' is selected on this page:

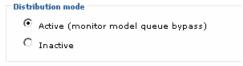

|                                                                                                | IBM WEBSPHERE BUSINESS MONITOR 7.0 - LAB EXERCISE                                                                                                    |  |  |
|------------------------------------------------------------------------------------------------|----------------------------------------------------------------------------------------------------|--|--|
| _                                                                                              | g. Finish the installation and verify that it completes successfully:  SECJ0400I: Successfully updated the application ClipsAndTacksApplication with the appContextIDForSecurity information.                                                                                                    |  |  |
|                                                                                                | ADMA5011I: The cleanup of the temp directory for application ClipsAndTacksApplication is complete.                                                                                                    |  |  |
|                                                                                                | ADMA5013I: Application ClipsAndTacksApplication installed successfully.                                                                                                    |  |  |
|                                                                                                | Application ClipsAndTacksApplication installed successfully.                                                                                                    |  |  |
|                                                                                                | To start the application, first save changes to the master configuration.                                                                                                    |  |  |
|                                                                                                | Changes have been made to your local configuration. You can:  Save directly to the master configuration.  Review changes before saving or discarding.                                                                                                    |  |  |
| _                                                                                              | _ h. Save the configuration.                                                                                                    |  |  |
| i. Check SystemOut.log for errors. Here is a sample of messages for a successful installation: |                                                                                                    |  |  |
|                                                                                                | 1) ApplicationMg A WSVR0221I: Application started: ClipsAndTacksApplication                                                                                                    |  |  |
|                                                                                                | <ol> <li>[12/3/08 10:52:53:937 CST] 00000044 LifecycleServ I<br/>com.ibm.wbimonitor.lifecycle.LifecycleServices start( String, long ) CWMLC0126I: Model<br/>[ClipsAndTacks] version [2007-09-11T12:07:30] start completed.</li> </ol>                                                                                                    |  |  |
|                                                                                                | 3) [12/3/08 10:52:53:984 CST] 00000044 MMIntegration I<br>com.ibm.wbimonitor.lifecycle.MMIntegration_General bindJMS_BATCH CWMLC0804I:<br>***** 'GENERAL' integration sequence is COMPLETE. modelID: 'ClipsAndTacks'                                                                                                    |  |  |
|                                                                                                | 4) [12/3/08 10:52:55:968 CST] 00000010 ConsumerDaemo I<br>com.ibm.wbimonitor.mm.ClipsAndTacks.20070911120730.moderator.ConsumerDaemonH<br>andlerImpl startDaemon() CWMRT3005I: The Monitor Model "ClipsAndTacks<br>20070911120730" is starting consumption on this server or cluster member in SERIAL_MT<br>mode with reordering=false from NORMAL_QUEUE_BYPASS.                                 |  |  |
| 2.                                                                                             | The application will start automatically after installation, so stop it. In the administrative console, navigate to Applications > Application Types > WebSphere enterprise applications > ClipsAndTacksApplication. Select it and click Stop. Leave the application in stopped status so that the model will leave the events in the inbound event table, so then you can easily check that the |  |  |

remote event configuration is working.

#### Part 9: Run events on the remote CEI server on machine 2

configuration is working properly.

The supplied program is 'BatchCBEWriter61' and it will submit the events to the Common Event Infrastructure. Look for the program in \Labfiles70\ClipsAndTacks\BatchCBEWriter. This program reads XML files which represent the common base events for the model.

You should run this program on the process server not the monitor server in order to test that the remote CEI

Update BatchCBEWriter61.bat to point WAS\_HOME to the CEI server home, for example 'set WAS HOME=C:\ProcServer70'. Update config.properties, setting the serverName and portNumber. You can find the port number by browsing the server log and finding 'bootstrap port'. For example, check for the log at C:\ProcServer70\profiles\ProcSrv01\logs\server1\SystemOut.log . Here is an example of the config.properties settings: \_\_a.connect.serverName = localhost \_\_b.connect.portNumber = 2809 Open a command window, then change directory to the folder containing BatchCBEWriter61, for 3. example, type this command a. cd \Labfiles70\BatchCBEWriter \_\_ 4. Run commands to load the common base events to the server. \_\_ a. batchcbewriter61 -Dsource.filename=allevents.xml \_\_ b. When it prompts you for user identity and password, enter 'admin' for both (without the quotation 5. When you run BatchCBEWriter61, you should see results such as: \Labfiles70\BatchCBEWriter>batchcbewriter61 -Dsource.filename=allevents.xml

```
C:\Labfiles70\BatchCBEWriter>batchcbewriter61 -Dsource.filename=allevents.xml
Getting CBEs.
Getting Emitter.
Removing GlobalInstanceIds.
Setting missing values.
Changing Instance Ids.
Updating timestamps.
Validating CBEs.
Sending CBEs.
Sending CBEs.
START=12:39:48.843
Sending cbe [10].
Sending cbe [20].
Sending cbe [30].
Sending cbe [50].
Sending cbe [50].
Sending cbe [60].
Sending cbe [60].
END=12:40:11.734
TotalTime=22891 milliseconds.
```

- 6. Check the logs on monitor server and process server for errors.
- \_\_\_\_\_ 7. Since the Clips and Tacks application is stopped the events should stay in the incoming events table. On the monitor server, open the DB2 control center, and navigate to the

INCOMING\_EVENTS table. Open the table to view the 68 event records that were submitted:

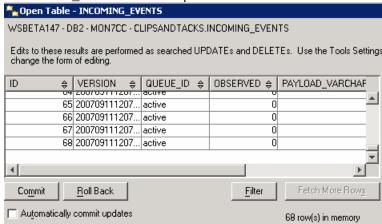

\_\_\_\_\_ 8. Start the ClipsAndTacksApplication on the monitor server, then wait a few minutes, then check the MCT\_CLPSNDTCKSM\_<timestamp> table in the DB2 control center for records. You should see 20 monitoring context instances:

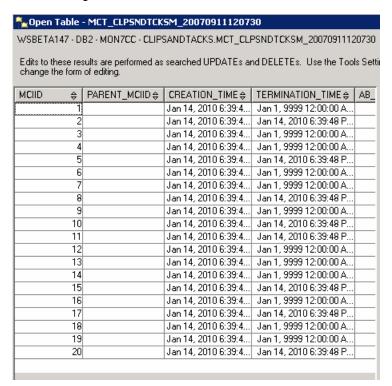

# What you did in this exercise

You installed DB2 and a stand-alone monitor server onto machine 1. Then you installed a stand-alone process server on machine 2. Then you configured and verified the queue bypass connection. Also, you deployed a model and sent events from the remote server to the monitor server.